## **Zoom iPhone Basics**

- 1. To log-into Zoom using your iPhone, click on the URL link that was sent. If a password was provided for the meeting, follow the prompt and enter it.
- 2. Once you're logged in, you should see a Zoom screen that looks something like this:
	-

**Why use your iPhone to Zoom?**

*There are many reasons! Here are a few:*

- 1. You're on the move.
- 2. You don't have a good internet connection, so you rely on your iPhone to use high speed data.
- 3. You're using another device your computer for notes, and want to only listen-in on the Zoom call.
- 4. The speaker on another device does not work well.
- 5. It's your only option.
- 3. If you do not see the tool bar at the bottom of the screen, simply tap the bottom of the screen for it to appear.
- 4. The icons are similar to what you will find on Zoom on your computer display. Some icons are in similar places while others are located elsewhere.
- 5. To unmute yourself, simply tap "Unmute."
	- a. To mute yourself, click the icon again.
	- b. You are muted if the icon is red, and there is a line through the microphone symbol.
- 6. To have your video on, tap "Start Video."
	- a. To stop video, click the icon again.
	- b. Your video is stopped if the icon is red, and there is a line through the video camera symbol.

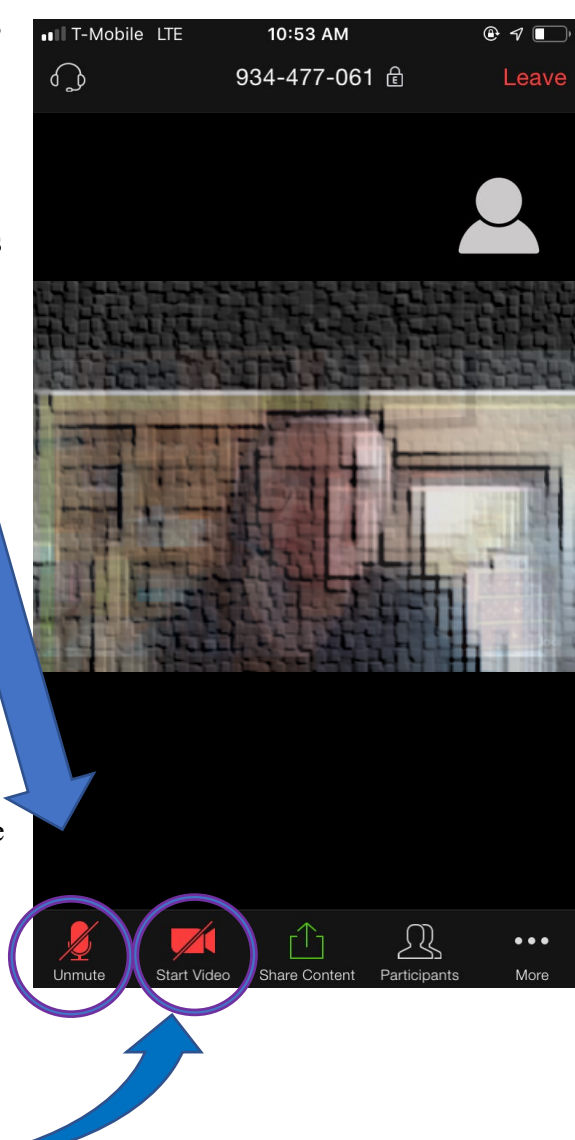

7. To share something from your iPhone, click the "Share Content" icon on your toolbar. It will then show you a list of places to select your content from. See here:

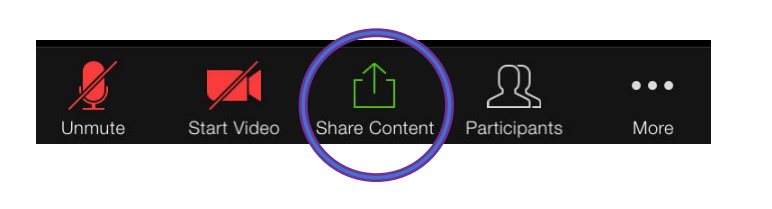

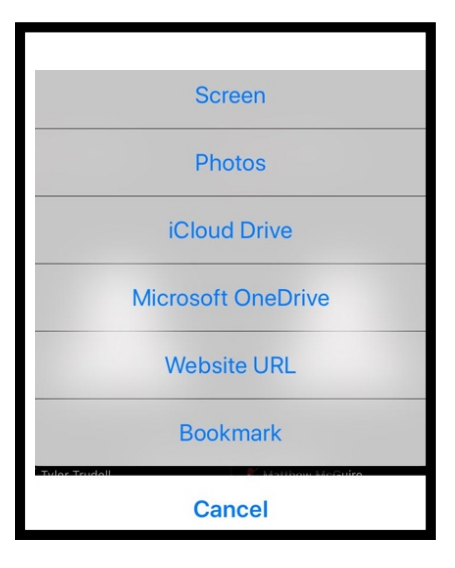

- 8. If you tap the "Participants" icon you will see a screen like this:
	- a. The number of the participants will be displayed in parenthsis at the top of the screen.
	- b. Participants initials and full name will show in list form. You can scroll down to see the full list of people present. (For privacy purposes, names are blacked out here.)
	- c. In this window, you can see who is muted and who has their video display on or off. From here you can also unmute or mute yourself—or turn your video on or off.

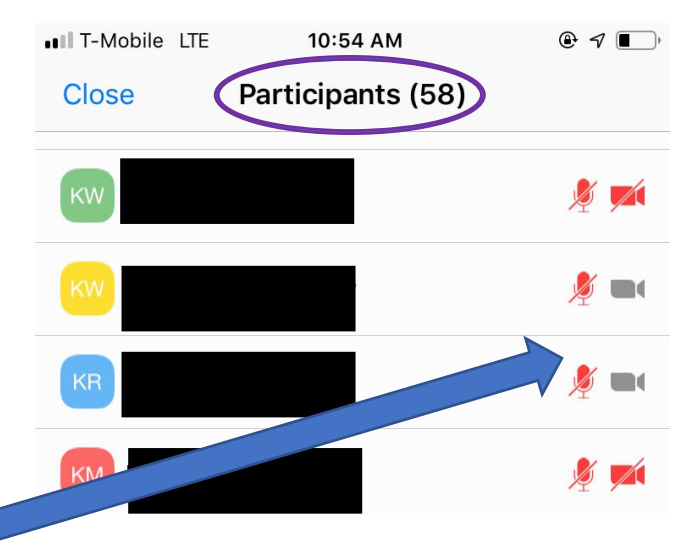

9. If you click on the icon with three dots, you'll see a screen that looks something like this:

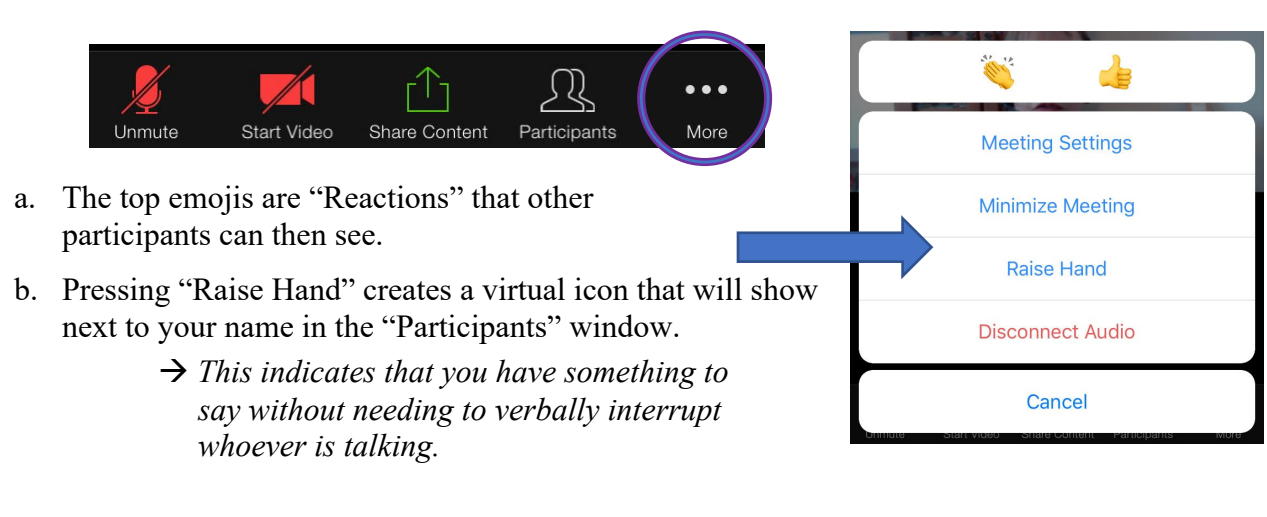

- 10. If you swipe right until you can no longer swipe, you will see a screen like this:
	- a. This is yet another way to unmute yourself.
	- b. If you swipe left once from this screen, you will see the "Speaker" featured as the largest thumbnail.
	- c. If you continue to swipe right, you will see all of the participants present.

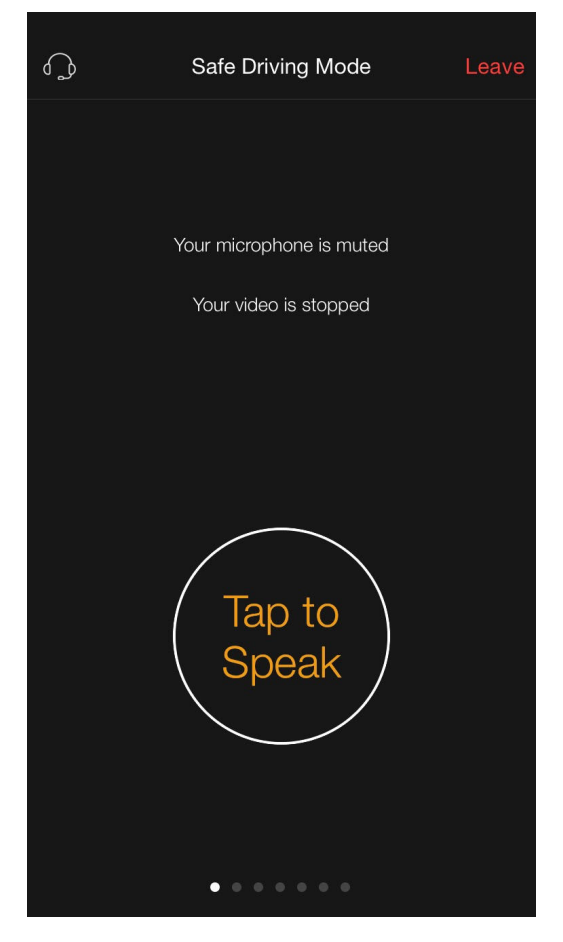